## **Driver Records**

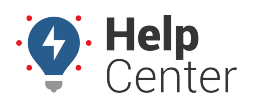

Link: https://help.gpsinsight.com/docs/eld-complete-admin-reference-guide/driver-records/ Last Updated: January 24th, 2023

The Driver Records Portal tab allows you to run a report on all driver-duty changes made on a driver log. This report can be run for all drivers or a specific driver at a time.

**Note.** When reviewing the Driver Records report in ELD Complete, certain columns contain specific codes directly relating to the [FMCSA's Final Rule.](https://www.govinfo.gov/content/pkg/FR-2015-12-16/pdf/2015-31336.pdf) Please see [Driver Record Event Codes](https://help.gpsinsight.com/docs/driver-record-event-codes/) for a list of values and corresponding descriptions.

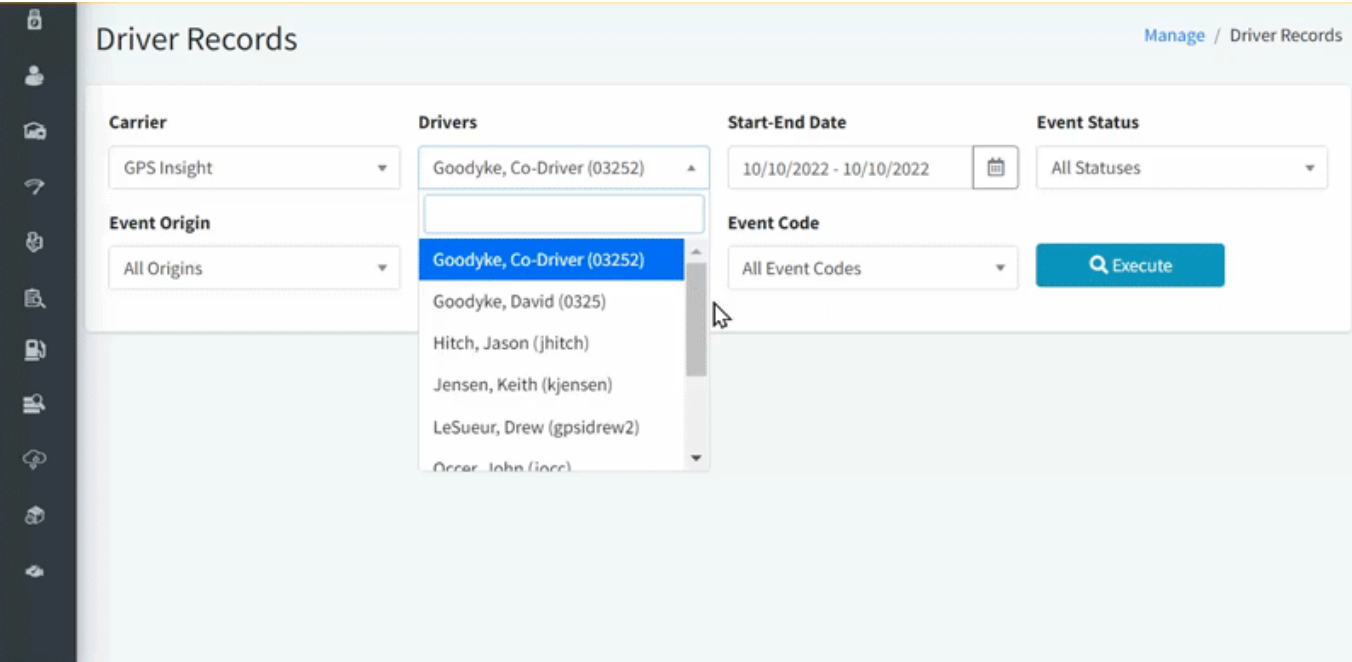

## **To run the Driver Report:**

- 1. In eDash, click the Driver Records tab.
- 2. Select the appropriate company from the Carrier dropdown list.
- 3. Select the appropriate Driver from the Drivers dropdown list.
- 4. Select the date range you would like to view from the calendar.
- 5. Select the Event Status, Event Origin, Event Type, and Event Code from the appropriate dropdown lists.
- 6. Once complete, click **Execute**.
- 7. The report will appear with the following information:
	- ELD
	- App Version
	- Timestamp
	- Driver
	- Engine Hours

## **Driver Records**

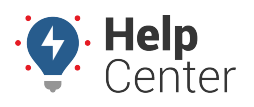

Link: https://help.gpsinsight.com/docs/eld-complete-admin-reference-guide/driver-records/ Last Updated: January 24th, 2023

- Odometer
- New Status
- City
- State
- Latitude
- Longitude
- Status
- Origin
- Type
- Code
- D/M Code
- 8. After reviewing the report, you can export the report to an Excel spreadsheet by click the Excel icon in the top right corner of the report.